## **Using the Presenters View with MS PowerPoint**

Connect your Thinkpad to the Multimedia System and turn on your Thinkpad. Make sure the Multimedia System is activated, the projector is turned on and the Laptop Computer Option is selected as the device to display.

When your computer comes up Right mouse click on a clear area of the desktop and select **Properties - Settings**

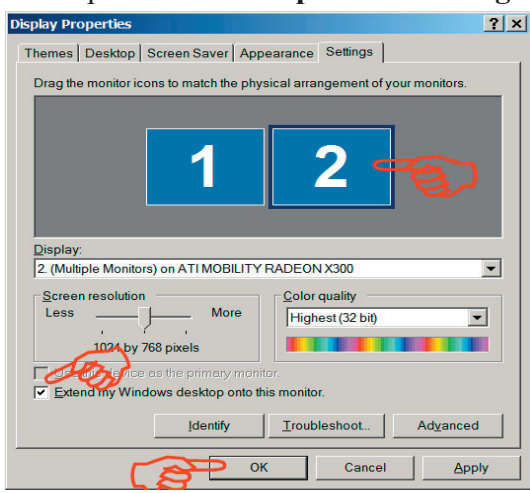

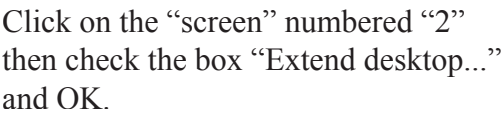

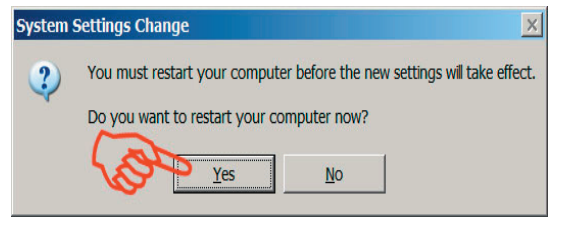

You will be prompted to Restart to have new settings take effect. OK

After the Restart is complete Launch *MS PowerPoint* and **Open** your presentation

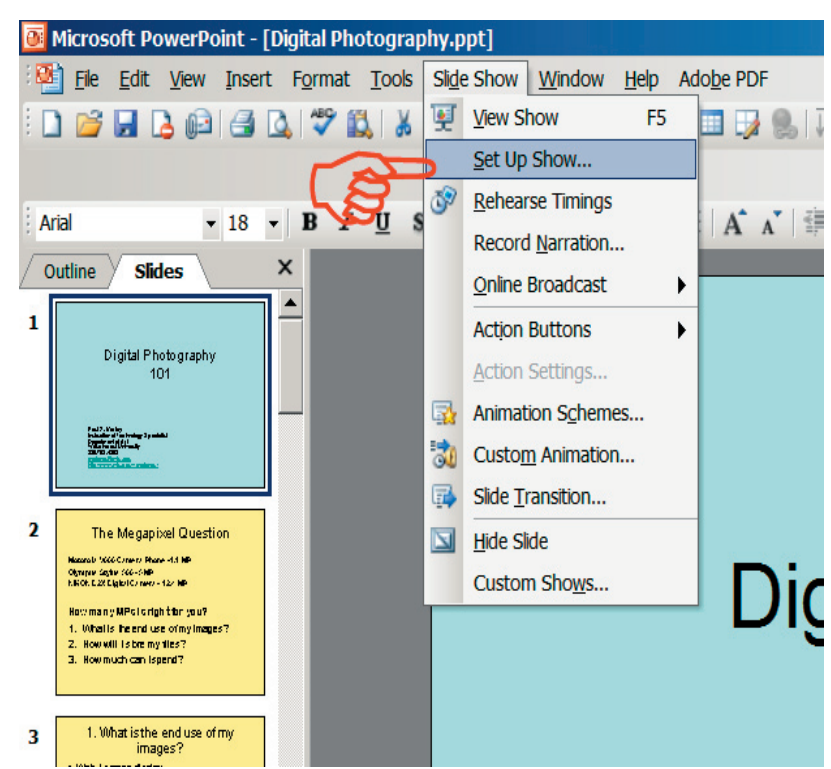

From the Pull-down Menu select **Slide Show** and then **Show Set Up**

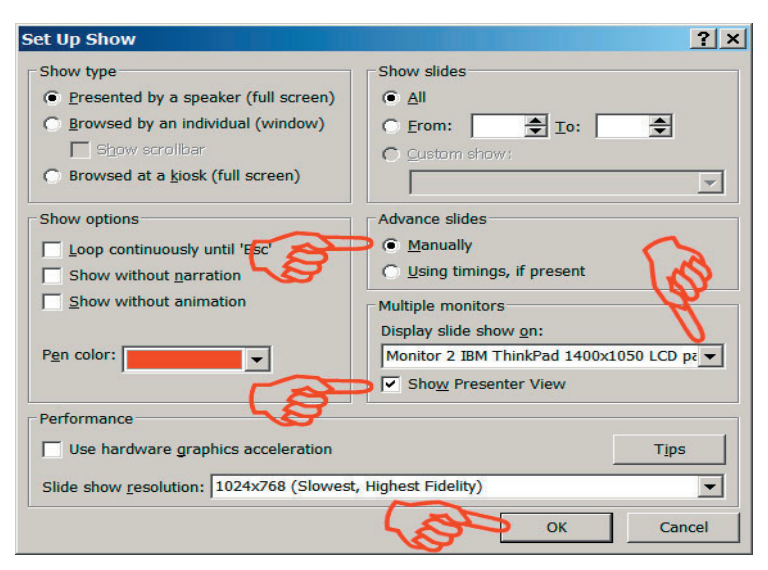

Show type is "Presented by a Speaker" by default Show slides "All"

Advance slides set as Manually

Multiple monitors - display on Monitor 2 Thinkpad...."

(This sounds backward but it is how it works)

Check "Show Presenter View"

OK

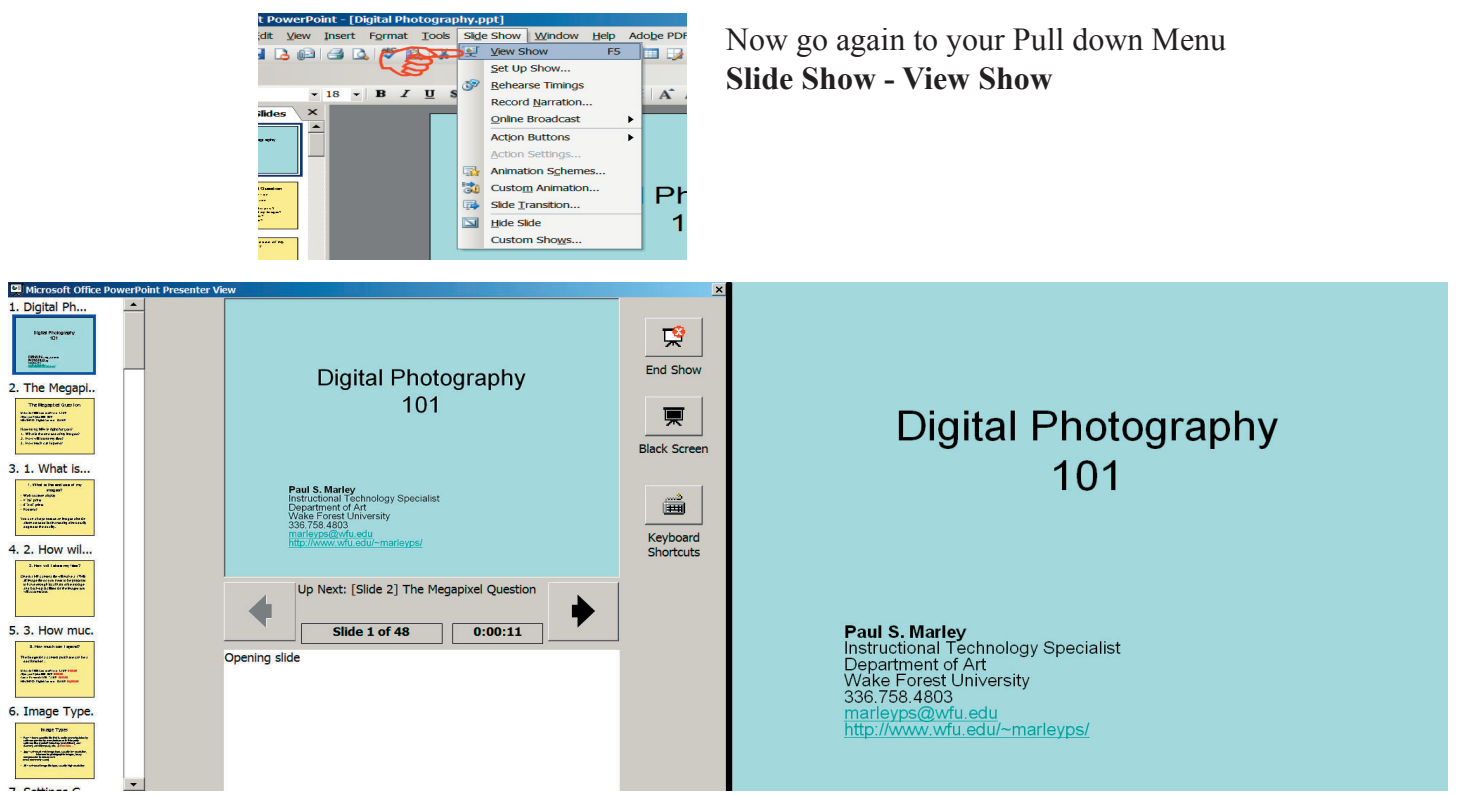

This will become the display on the laptop.

List of slides on left Reduced size image of current slide Advance and reverse buttons Expanded Notes area Helpful "End Show" button

This will become the display on the screen.

## **Just the Show!**